# Net119緊急通報システム

# 登録後の機種変更

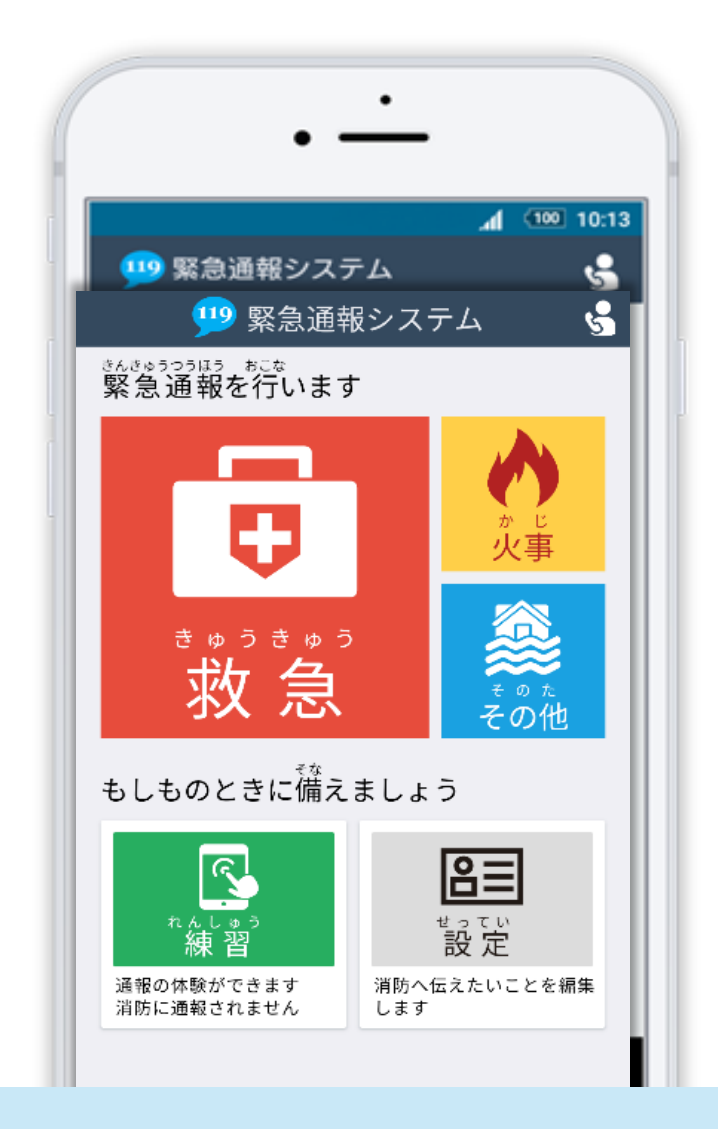

# 岐阜市消防本部 指令課

#### 岐阜市美江寺町 2 丁目 9 番地

FAX:058-266-8155 TEL : 058-262-8151

# はじめに

Net119 登録後にスマートフォンを買い替える場合、新しいスマートフォンでも Net119 が 利用できるように手続きが必要です。

ここでは、機種変更した際の Net119 の手続きについて説明しています。

ご自身での手続きが難しい場合は、新しいスマートフォンを持って岐阜市消防本部までお越し ください。

手順(1)

#### 買い替える前に機種コードの発行手続きを行います

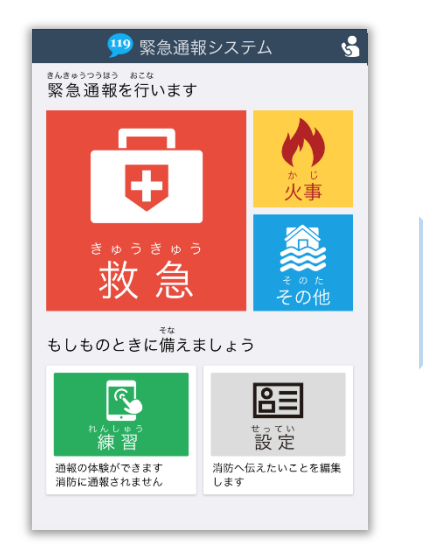

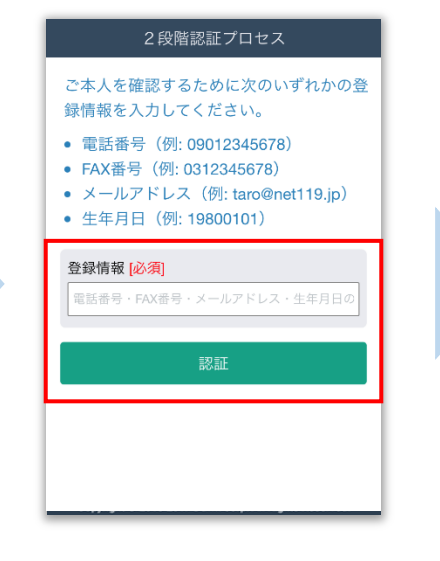

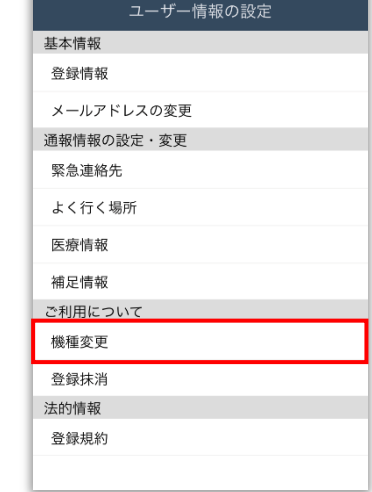

旧スマートフォンのNET119 通報画面にて「設定]を選択 します。

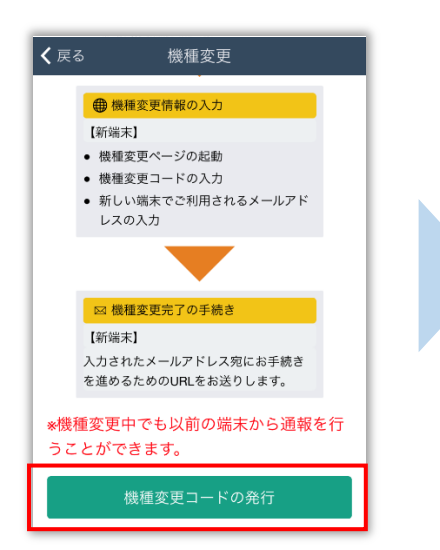

本人確認のために登録情報を 入力し、[認証]を選択します。 ※生年月日8桁がおすすめです ユーザ情報の設定画面で [機種変更]を選択します。

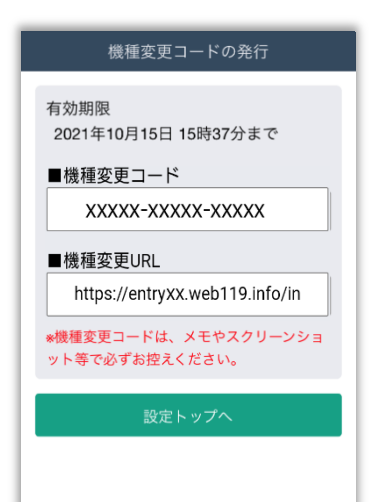

[機種変更コードの発行]を 選択後、機種変更コードと 機種変更 URL が発行されます。 メモやスクリーンショット等 でかならず控えてください。

# 手順(2)

#### 新しい端末を購入後、機種変更 URL へアクセスします

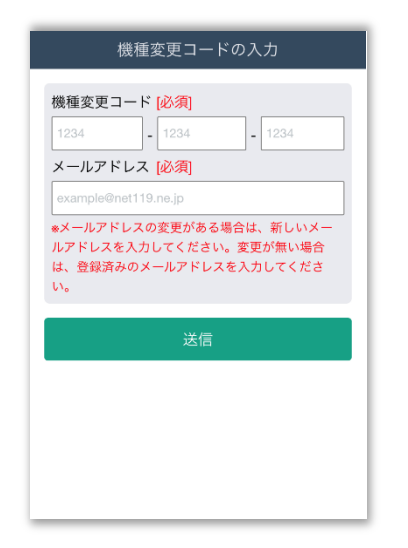

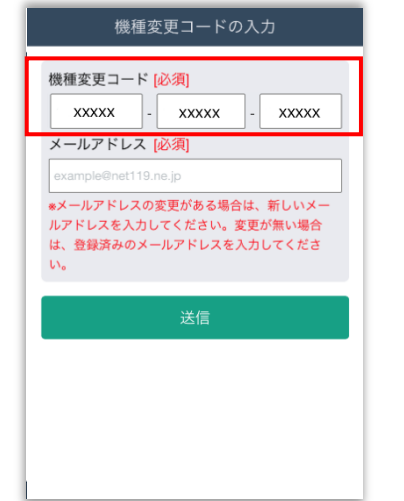

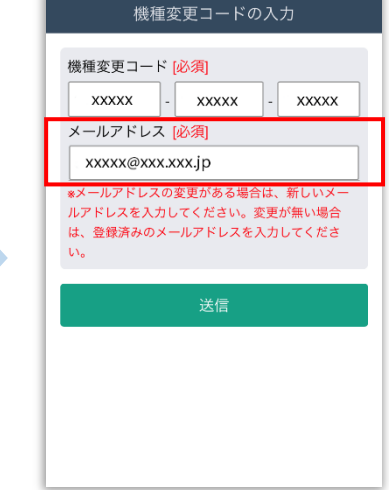

新スマートフォンでURLを 入力し、機種変更ページを 開きます。

機種変更コードを入力しま す。

新しいスマートフォンで ご利用されるメールアドレス を入力し、[送信]を選択しま す。

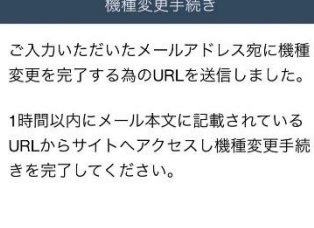

[機種変更手続き]の画面が開くと [NET119機種変更URLのご案内]という 件名のメールが届きます。 メールを必ずご確認いただき、手順に従って 手続きを行ってください。

[機種変更手続き]の画面が 開きます。

# 手順(3)

#### 届いたメール(1 通目)を開き、記載されている URL へアクセスします

[NET119機種変更URLのご案内]という件名のメールが届きます。

必ずメールを確認してください。

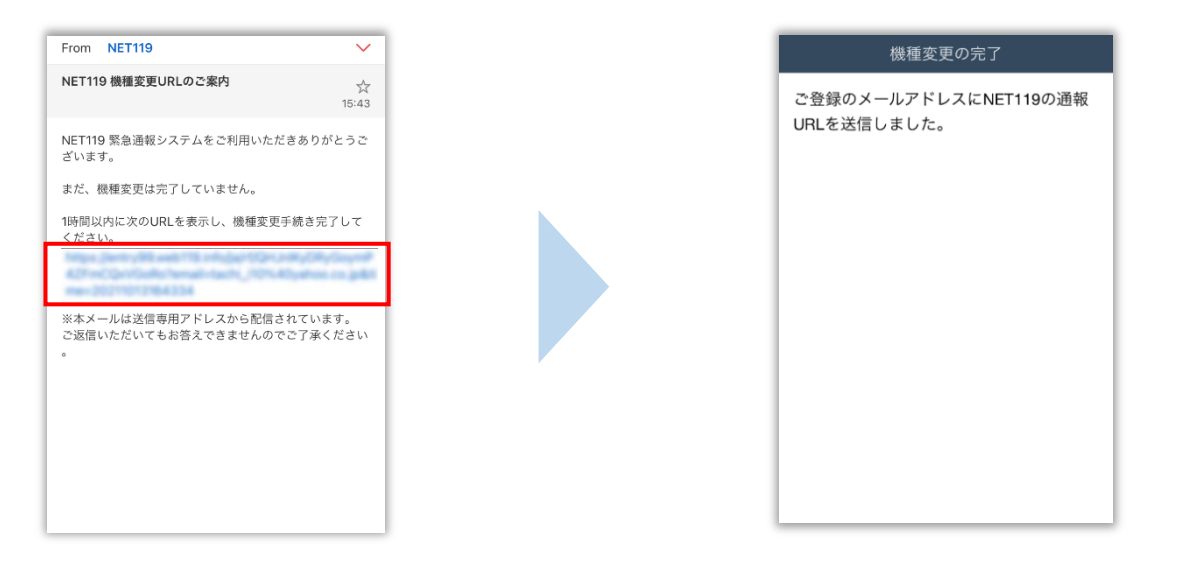

1時間以内にメールに記載 されたURLにアクセスして ください。

[機種変更の完了]の画面が 開きます。

[機種変更の完了]の画面が開くと[NET119通報URLのお知らせ]という件名の メールが届きます。

メールを必ずご確認いただき、手順に従って手続きを行ってください。

# 手順(4)

#### 届いたメール(2 通目)を開き、記載されている URL へアクセスします

[NET119通報URLのお知らせ]という件名のメールが届きます。

必ずメールを確認してください。

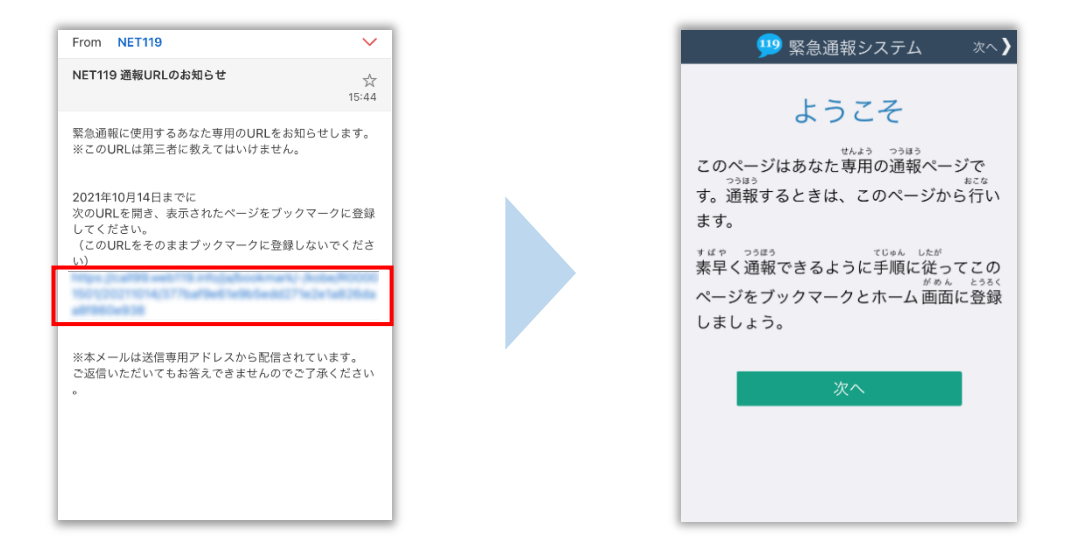

メール本文内にあるURLにアクセスします。

アクセスしたページをブックマークに登録、ホーム画面に追加してください。 ブックマークの登録方法とホーム画面追加の方法については、次ページをご覧ください。

#### 通報 URL へのアクセスには有効期限があります。

「有効期限切れです」と表示された場合は、消防へ連絡してください。

#### URL は推奨ブラウザで開いてください。

iPhone は Safari、Android は Chrome で開いてください。 URL にアクセスすると推奨ブラウザ以外で開く場合は、メールに記載されて いる URL をコピーし、推奨ブラウザのアドレスバーに貼付して開いてください。

### ブックマーク登録・ホーム画面追加方法【iPhone の場合】

#### ブックマーク登録・ホーム画面に追加します

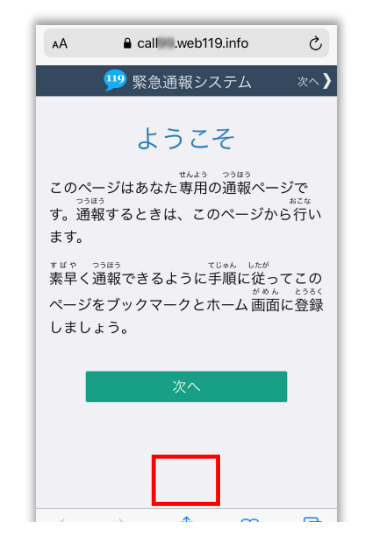

画面下中央の矢印マークを タップします。

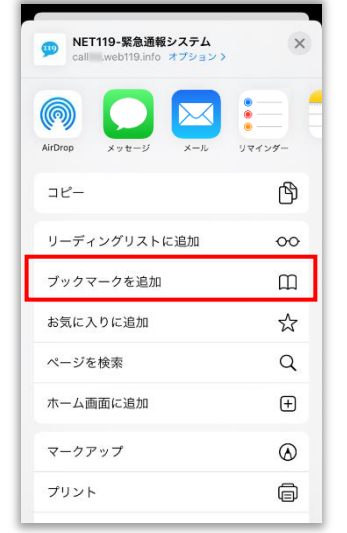

「ブックマークを追加]を 選択します。

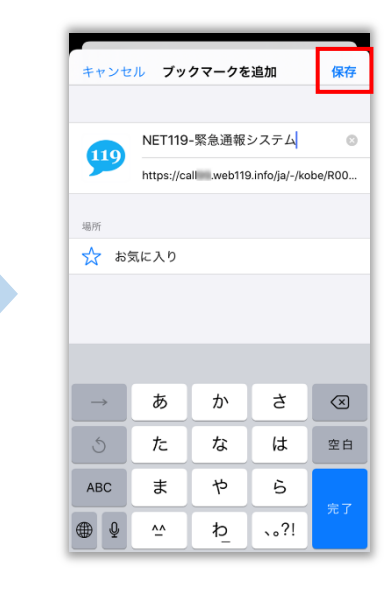

[保存]を選択し、ブック マークに保存します。

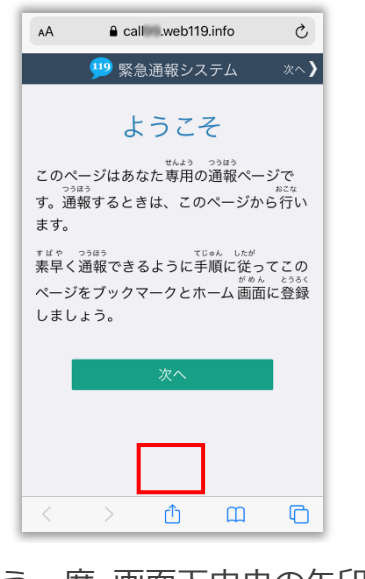

もう一度、画面下中央の矢印 マークをタップします。

MET119-緊急通報システム  $\times$  $\circledS$  $\overline{\times}$ リマインダ メッセージ  $x - 1$ ᠿ  $\exists E -$ リーディングリストに追加  $\infty$ ブックマークを追加  $\square$ お気に入りに追加  $\frac{1}{2}$ ページを検索  $\alpha$ ホーム画面に追加  $\boxplus$ マークアップ  $^\circledR$ プリント  $\oplus$ 

[ホーム画面に追加]を選択 します。

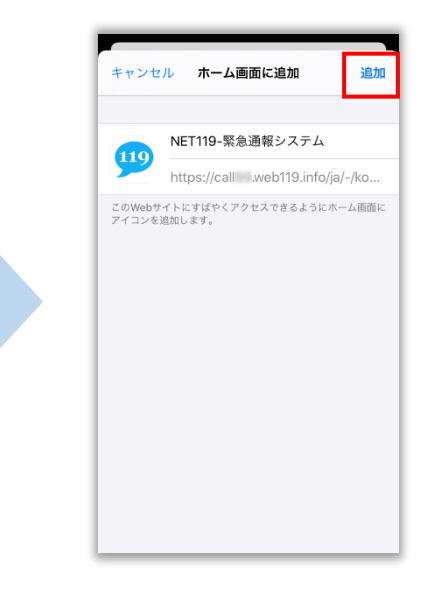

[追加]を選択して、ホーム 画面にアイコンを追加します。

### ブックマーク登録・ホーム画面追加方法【Android の場合】

 $\rightarrow$ 

新しいタブ

ブックマーク

ダウンロード

ホーム画面に追加

 $\star$   $\bullet$  0

新しいシークレット タブ

 $\tilde{c}$ 

 $\leftarrow$   $\bullet$  NET119

す。通報すると

\* ¤ や つ⊕5<br>**素早く通報で**き

のページをブッ

 $\overline{\widetilde{r}}$ になります。

119 緊

 $\epsilon$ 

このページはあ<br><sub>つうほう</sub>

<sub>とうるく</sub><br>登録しましょう ページ内検索

履歴

共有.

#### ブックマーク登録・ホーム画面に追加します

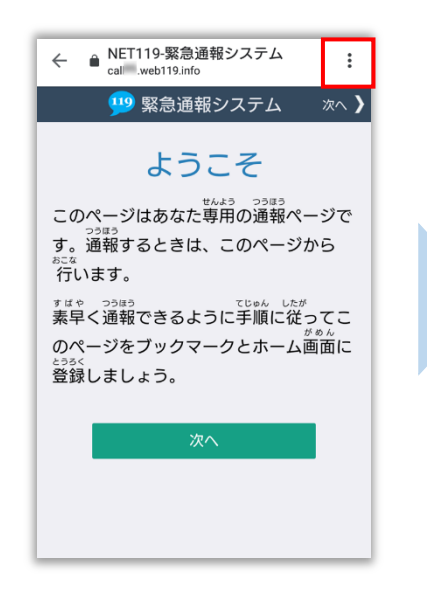

画面上部の「 ! ] をタップ して、メニューを開きます。

PC 版サイト  $\Box$ 設定 ヘルプとフィードバック [☆]マークをタップして、

ブックマークに追加します。

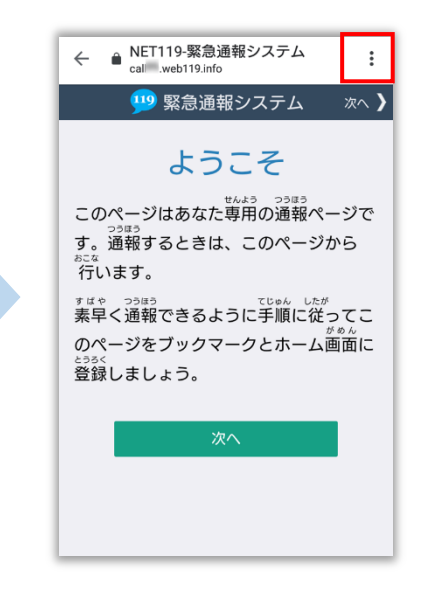

もう一度、画面上部の「:1 をタップして、メニューを 開きます。

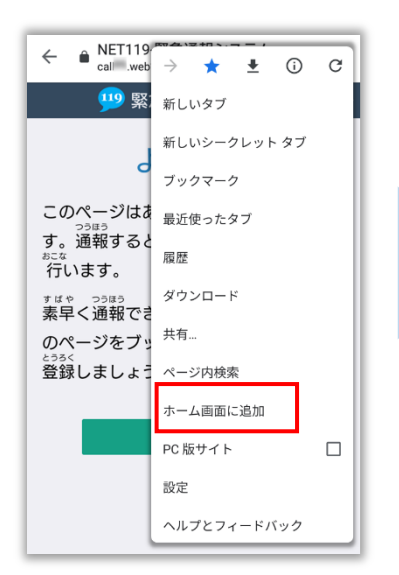

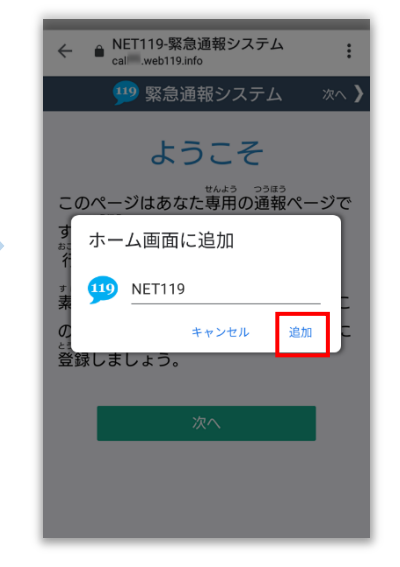

[ホーム画面に追加]を選択 します。

※機種によってはホーム画面 にアイコンを追加できない場 合があります

[追加]を選択して、ホーム 画面にアイコンを追加します。

# 最後に

#### ホーム画面に戻って、アイコンをタップします

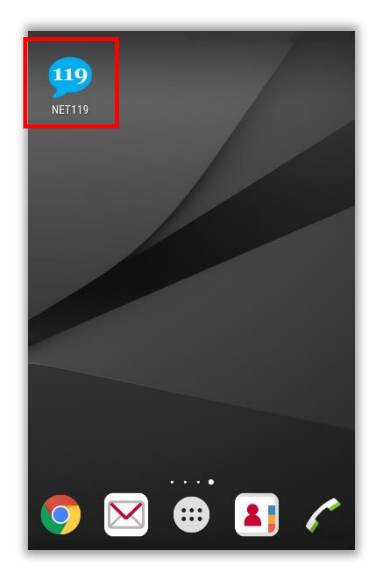

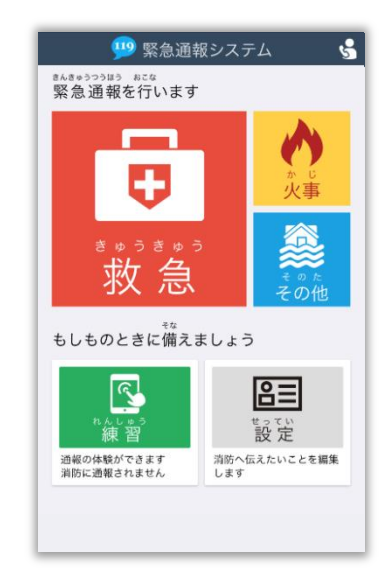

通報画面が表示されることを確認でき ましたら手続き完了です。

# 画面を開くと、「位置情報の使用を許可しますか?」と表示されました。 位置情報の使用許可について表示された場合、必ず許可してください。 位置情報の使用を許可しなければ、通報することができません。 通報画面を開くと、「位置情報が取得できません」と表示されました。 スマートフォンの位置情報設定をオンにする必要があります。 画面の手順に従って、オンにしてください。 位置情報をオフにしたままだと通報することができません。